# AUTOCAD 개인용 설치 가이드

# Ⅰ 설치 URL

□ 한글 사이트

[https://www.autodesk.co.kr/education/edu-software/overview?referrer=/education/edu-software/overview](https://www.autodesk.co.kr/education/edu-software/overview?referrer=/education/edu-software/overview&sorting=featured&page=1) [&sorting=featured&page=1](https://www.autodesk.co.kr/education/edu-software/overview?referrer=/education/edu-software/overview&sorting=featured&page=1)

 $\Box$  영문 사이트

[https://www.Autodesk.com/education/edu-software/overview?\\_ga=2.119029897.1807124198.16032](https://www.autodesk.com/education/edu-software/overview?_ga=2.119029897.1807124198.1603245925-1106991445.1599106974&sorting=featured&page=1) [45925-1106991445.1599106974&sorting=featured&page=1](https://www.autodesk.com/education/edu-software/overview?_ga=2.119029897.1807124198.1603245925-1106991445.1599106974&sorting=featured&page=1)

□ 설치 안내 동영상(영문)

- https://youtu.be/UCMM8kE7QQ4

# Ⅱ 개인용 설치 방법

- ① 위 설치 URL의 한글 사이트 또는 영문 사이트로 접속하여 설치 진행 - 아래의 화면은 영문 사이트 기준이며, 한글 사이트도 동일
- ② "GET STARTED/시작하기" 클릭

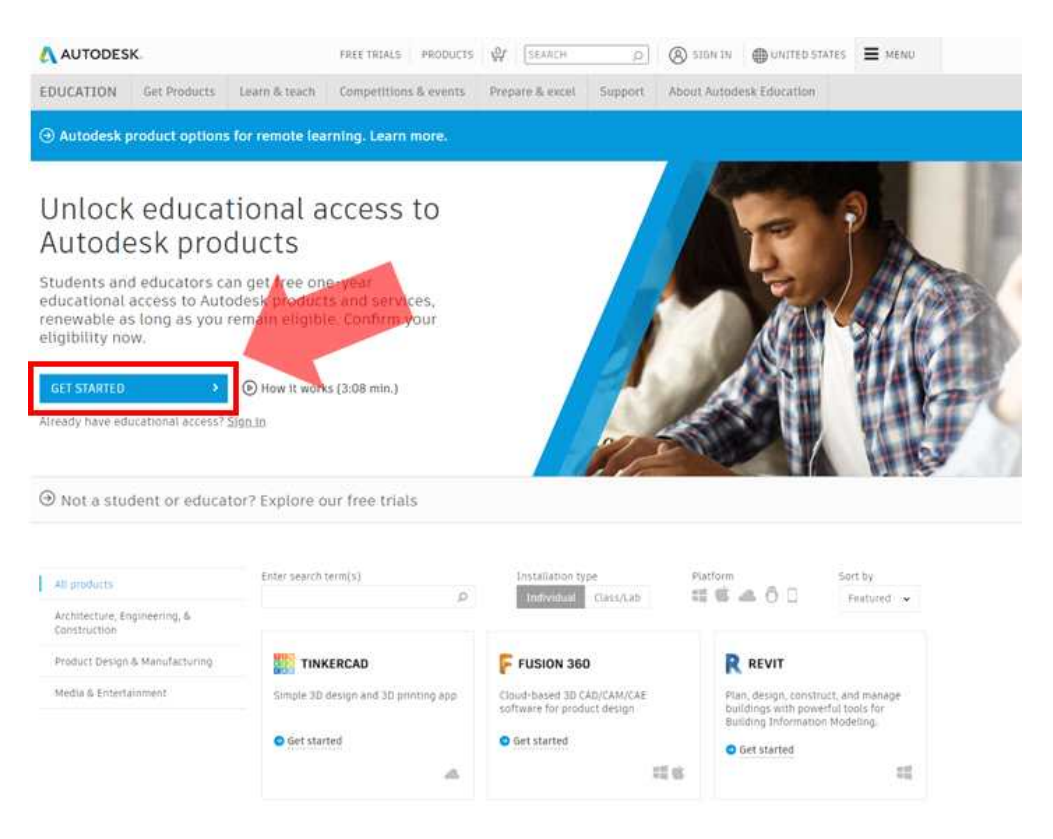

#### ③ 교육용 제품 혜택받기를 위한 정보 입력

#### Create account Δ Get education benefits Δ ist name Last-name Verification required Autodesk offers free software to eligible students.  $\overline{D}$ KIM educators and institutions. Be prepared to provide iriche Check your inbox and follow the link in the email to proof of enrollment or employment at a Qualified verify your account for: Educational Institution.  $\mathbf{u}$ 1@kumoh.ac.kr V onfirm email puntry, Territory, or Region of educational institution kó písmohacky  $\tilde{\mathbf{k}}$ 1@kumoh.ac.kr Ú South Korea  $\ddot{\mathbf{v}}$ assword Ø) ducational role WHAT'S THIS Educator  $\ddot{\mathbf{v}}$ 2 I agree to the Autodesk Terms of Use and to the use of my<br>personal information in accordance with the Privacy<br>Statement (including cross-border transfers as described<br>in the statement). DION'T GET AN EMAIL? RESEND stitution Type University/Post-Secondary U OR ALREADY VERIFIED? CONTINUE **CREATE ACCOUNT NEXT** Trouble with verthcation? ALREADY HAVE AN ACCOUNT? SIGN IN SHOW HELP OPTIONS ALREADY HAVE AN ACCOUNT? SIGN IN To learn more about our EDUCATION SPECIAL TERMS and<br>Information about the US Family Education Rights and<br>Privacy Act (FERPA), click HERE 계정 작성 교육용 제품 혜택 받기 Autodesk는 자격이 있는 학생, 교육 담당자 및 기관에 무 이름 성 료 소프트웨어를 제공합니다. 적격한 교육 기관에서의 등 록 또는 고용을 검증할 수 있는 자료 제출을 준비하십시오. 전자 매일 교육 기관의 국가, 지역 또는 영역 대하민국 Ÿ 전자 매일 확인 교육 역할 설명 교사 악호  $\checkmark$ □ Autodesk 이용 약관 및 개인정보 저리방침 정책에 따른 내 개 기관 유형 인 정보의 사용(정책에 설명된 대로 국가 간 전송 포함)에 동의 대학교/대학교 및 대학원 합니다.  $\checkmark$ 계정 작성 다음 계정이 이미 있습니까? 로그만

계정이 이미 있습니까? 로그인

Autodesk의 EDUCATION 특별 약관 및 미국 FERPA(가족 교 육 권리 및 개인 기밀법)에 대한 정보를 알아보려면 여기를 를 릭하십시오

## 4 계정 확인용 메일 수신 후 "VERIFY EMAIL" 클릭

## Verify your Autodesk account

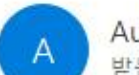

utodesk <noreply@autodesk.com> @kumoh.ac.kr 는 사람 k

(i) 이 메시지가 표시되는 방식에 문제가 있으면 여기를 클릭하여 웹 브라우저에서 메시지를 확인하십시오.

 $58$ 

 $\rightarrow$ 

...

오후 3:10

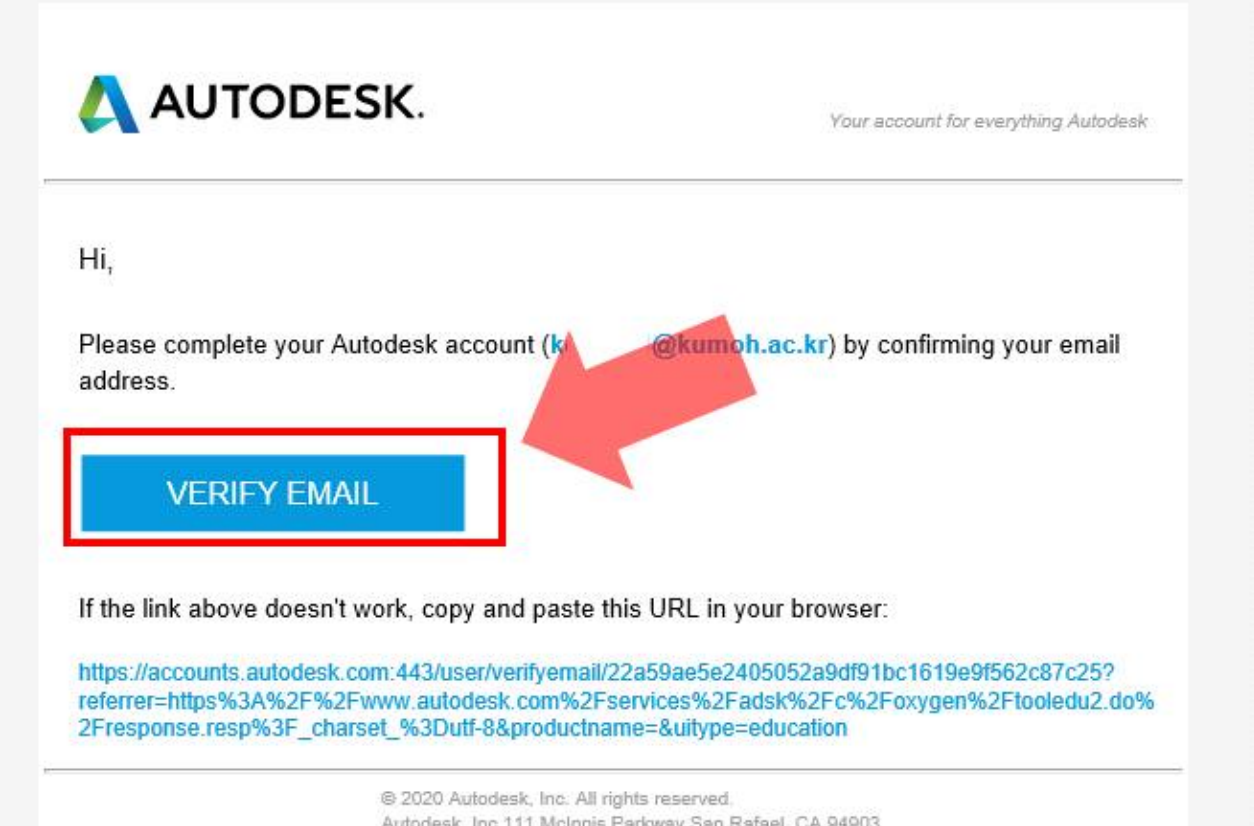

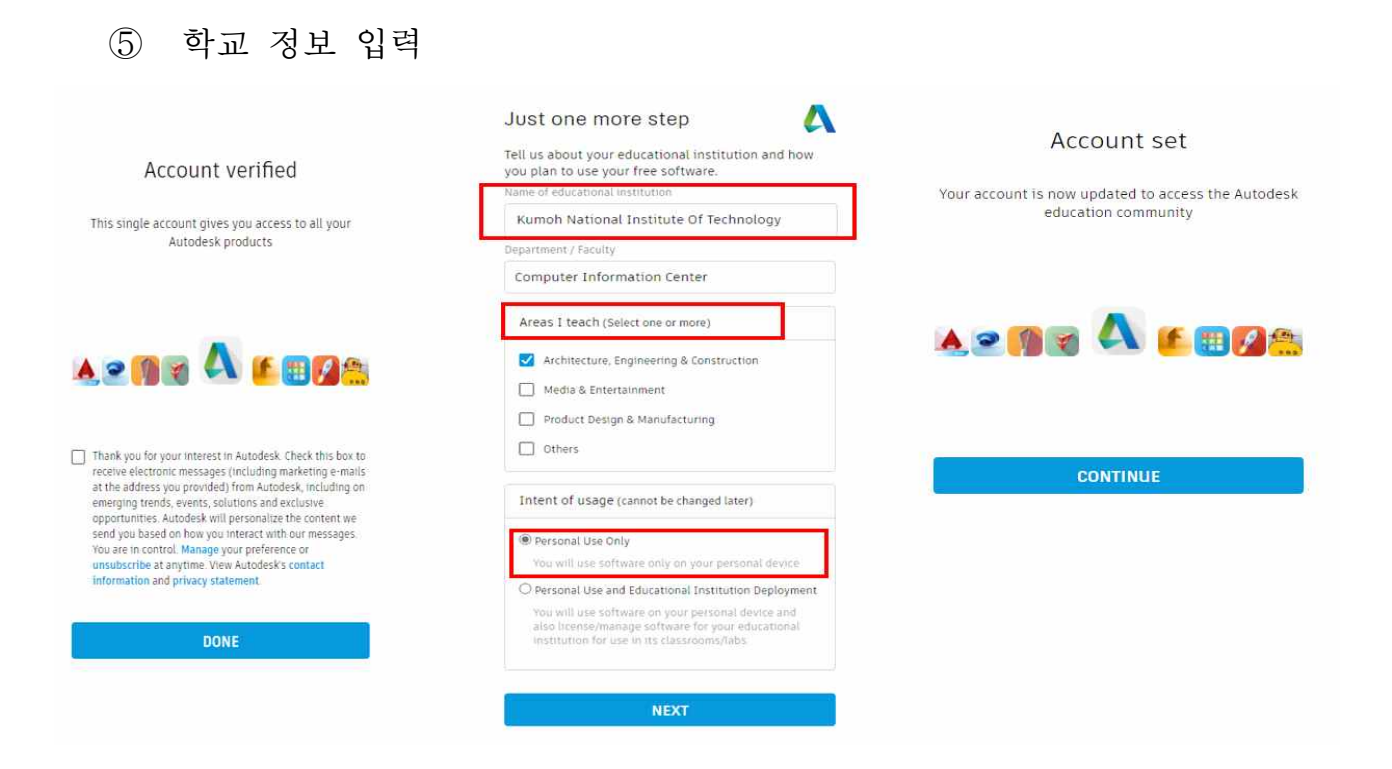

#### 학생/교원 증명서 제출을 위해서 정보 입력 클릭

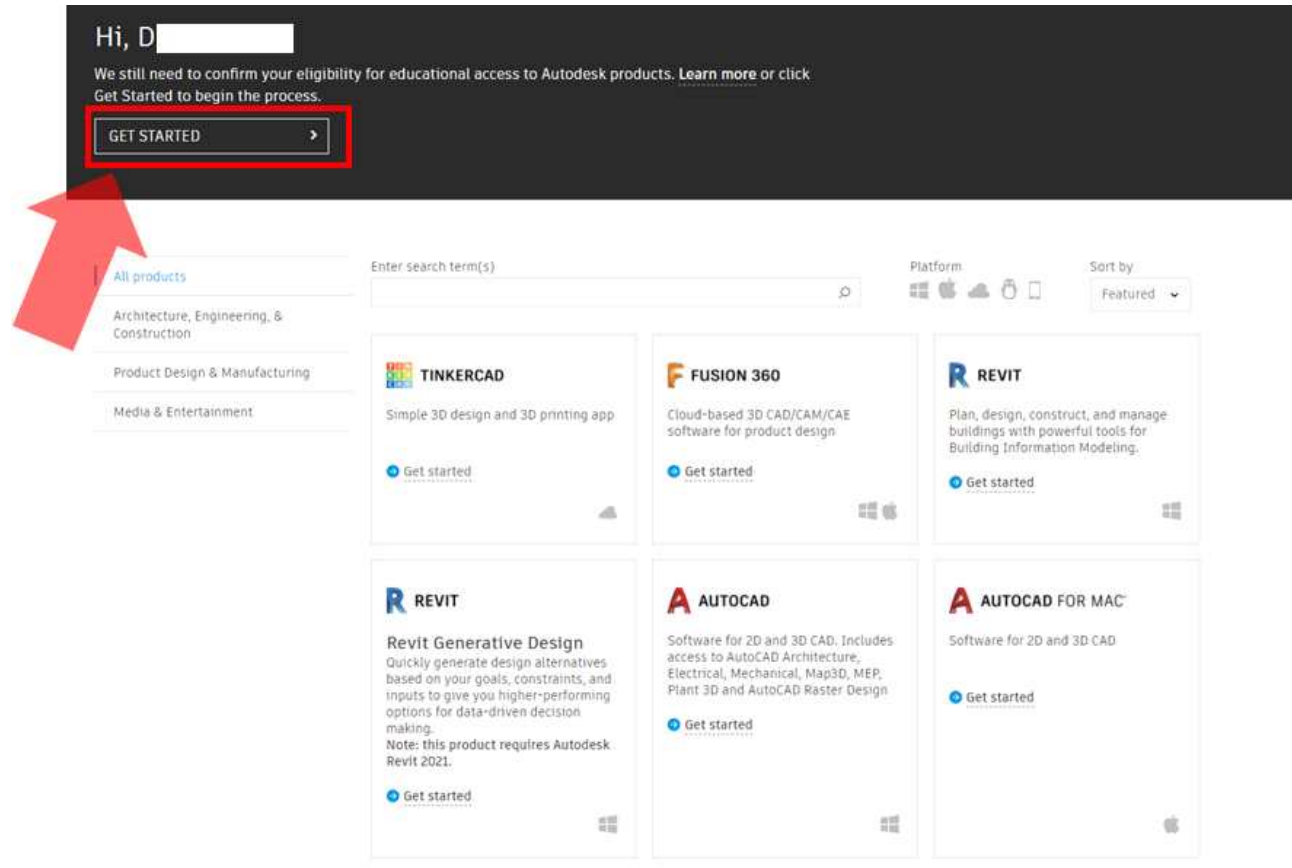

#### 7 가입 시 입력한 정보확인

#### AUTODESK

#### Check that your information below is correct, then click Confirm

All fields must be accurately completed to confirm your eligibility for educational access to Autodesk products. Thank you for helping us provide Autodesk tools for legitimate educational use around the globe.

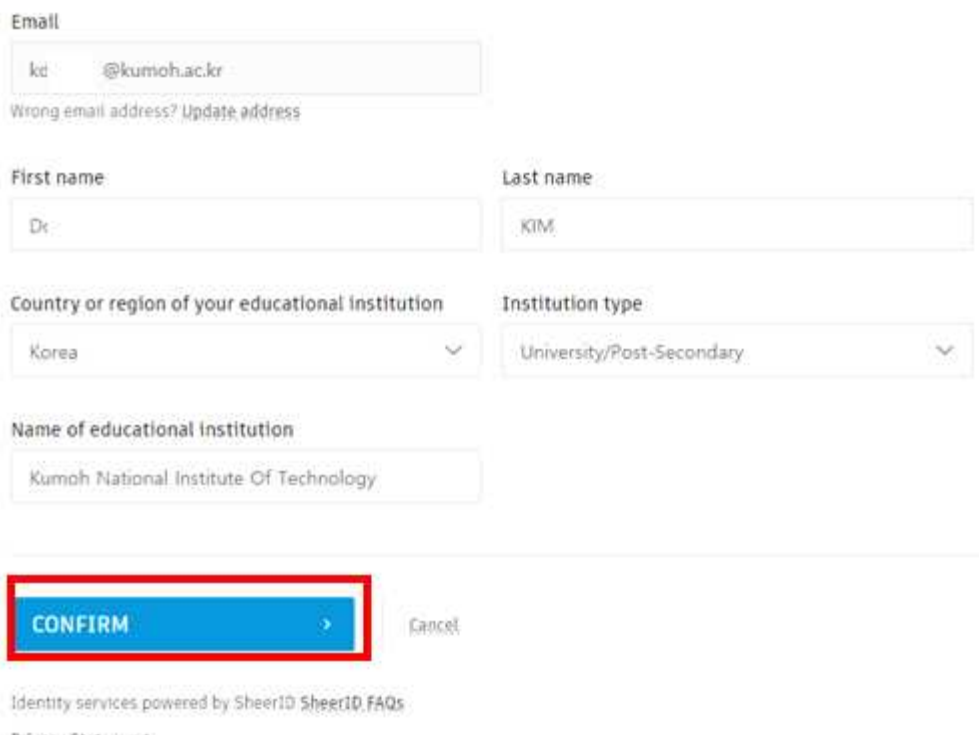

Privacy Statement

Not enrolled or employed at a Qualified Educational Institution? View alternate Autodesk software licensing options.

⑧ 증빙 서류(학교발행확인서(재직증명서)학생증 학교성적증명서, )를 전자 문서(pdf 등)로 "Drag Documents here, or browse"에 첨부하며, 화살표 의 "School-issued confirmation letter.pdf" 파일과 같이 표시

#### AUTODESK Additional documentation needed Examples of preferred Please upload a copy of documentation issued to you by your documents educational institution (e.g. tuition receipt or student ID, employee ID) as proof that you attend, teach or are employed. School at a qualified educational institution  $\Delta m \lambda$ Transcript Topmanut<br>with full  $100$ You have 14 days to upload your documentation name of Muderit.<br>school The document must include: name.<br>and date 1. Your full legal name (Donghyeon KIM) Note: The name on the doct and ruting truth that via the 2. The name of the educational institution at which you are emplied or employed (Kumah National Institute of Technology). Note the school nume on the concentration solar must more that  $\blacksquare$ 3. A date within the current school term. Preferred documents triclude: School letterhead<br>with full · Transcript name of<br>Mudent or<br>Taculty · School-issued confirmation letter à . A copy of your student ID (photo 1D not required) incozer. utiod Supported file types: JPEG, PDF, PNG, GIF rune, and School-Issued confirmation letter.pdf School Hilling Enjoyed  $10\,$ **EAST WIST ACADEMY**  $10<sub>1</sub>$ ID<br>
hadge<br>
nith full<br>
name of<br>
stated<br>
member<br>
namber<br>
samos<br>
samos<br>
samos<br>
samos<br>
member e L Drog documents here, or browse NOTE: If your uploaded document is too fuzzy to read, does not show<br>your full and legal hame, or shows a name different from the one you used for this Autodesk account, you will not be able to complete the<br>confirmation process. Please do not include any confidential. name. and information in the document you upload, such as social security<br>numbers or banking details. Please ensure any sensitive information<br>is filacked out before you upload your document. date,<br>jihoto<br>indured **SUBMIT** Ceccil

Ulevany services powered by Sheer10 Sheer10 FAQs

⑨ 48시간내에 승인 메일이 발송되며, 해당메일의 "GET PRODUCTS/제품 받기" 클릭

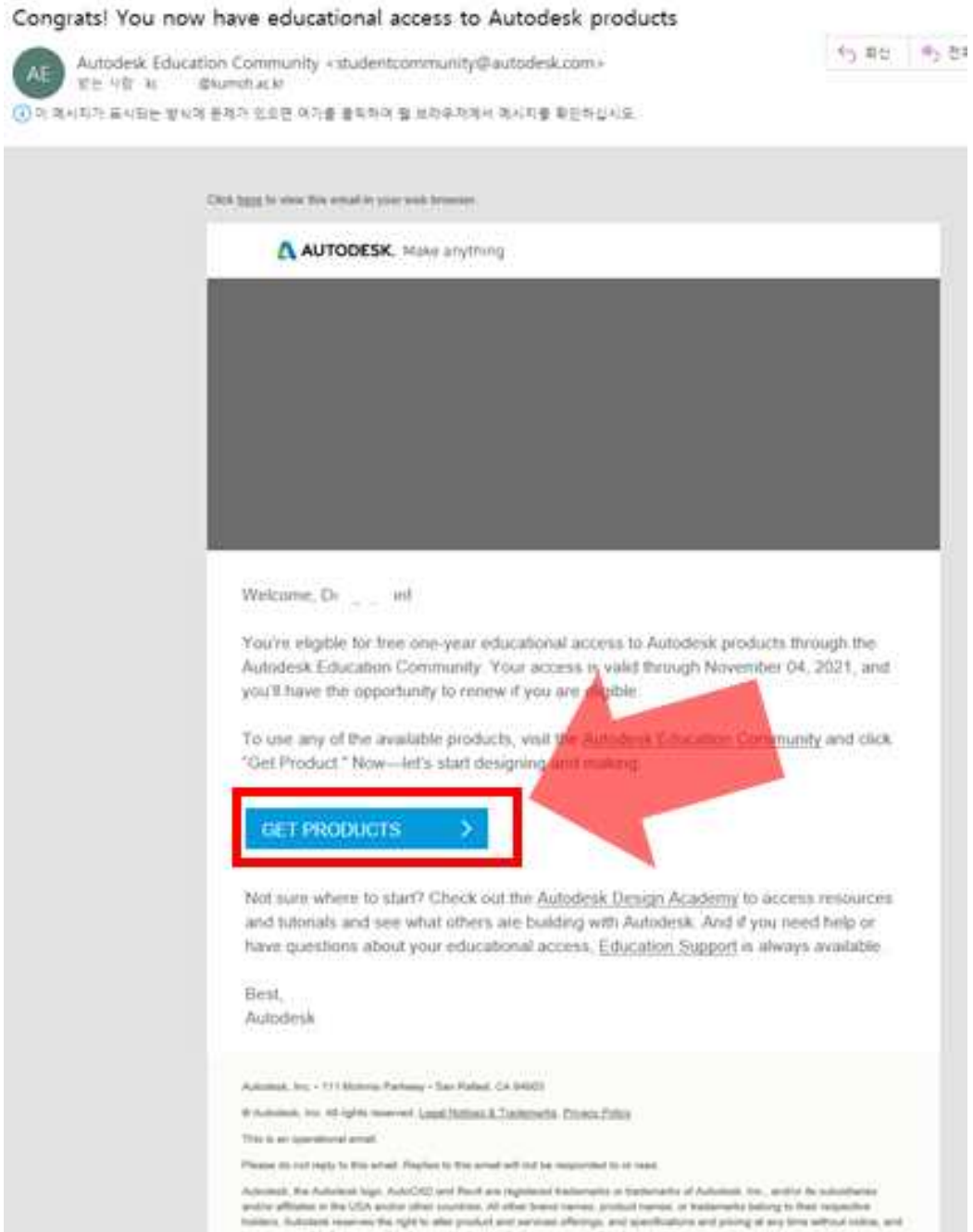

# 10 가입한 계정정보로 로그인 가입후 <mark>바로 설치시 라이선스가 활성화</mark><br>12 않는 문제 발생하므로 다음날 설치 필요([붙임] 라이선스 오류 시 설키

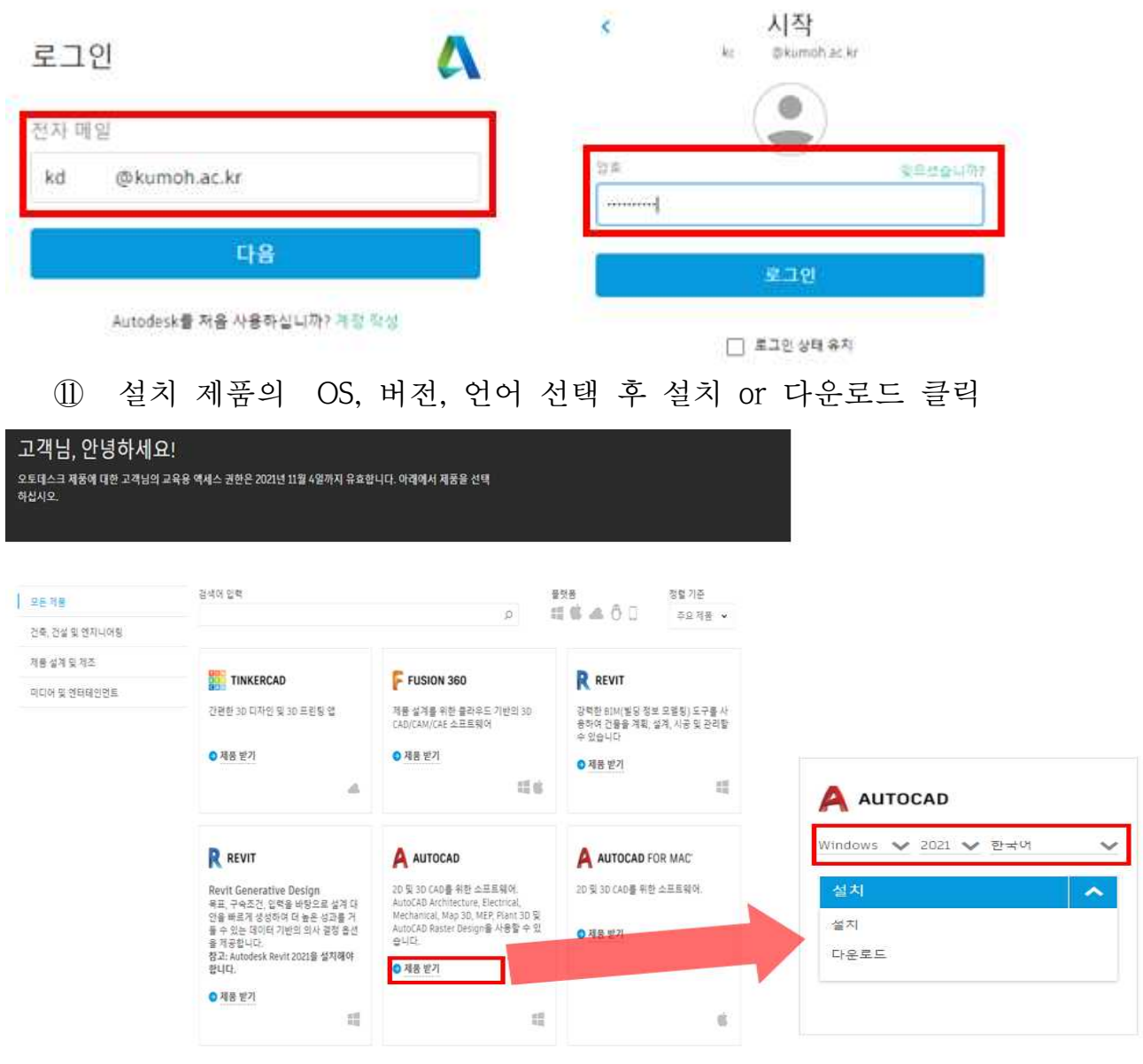

#### ⑫ 설치 완료후 라이선스 확인 메일 수신(미 수신 시 아래[붙임] 문서 확인)

#### AutoCAD - including specialized toolsets 제품을 사용해 주셔서 감사합니다.

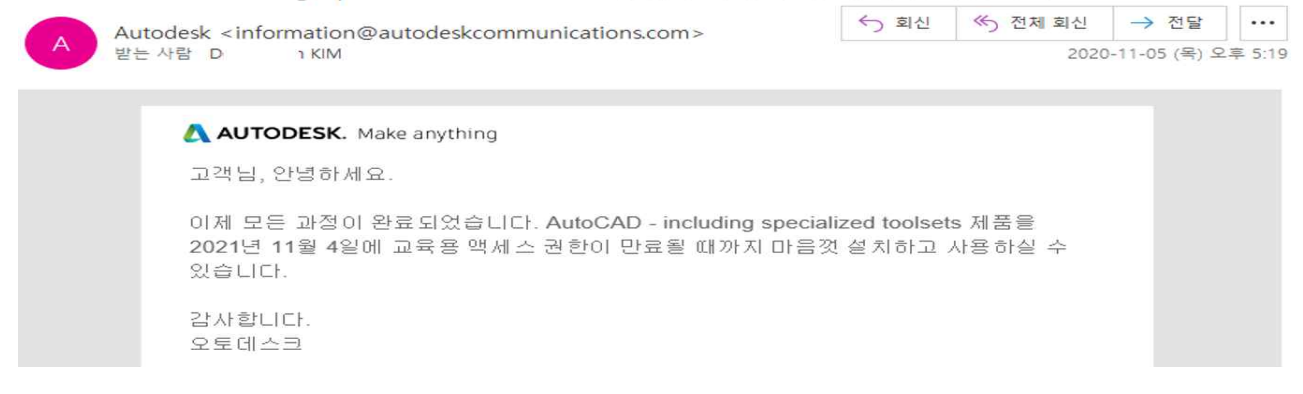

#### [붙임] 라이선스 오류 시 설치법

1. 기존 설치 프로그램 삭제 후 다운로드 홈페이지 로그인 후 우측 상단 "메뉴" 클릭

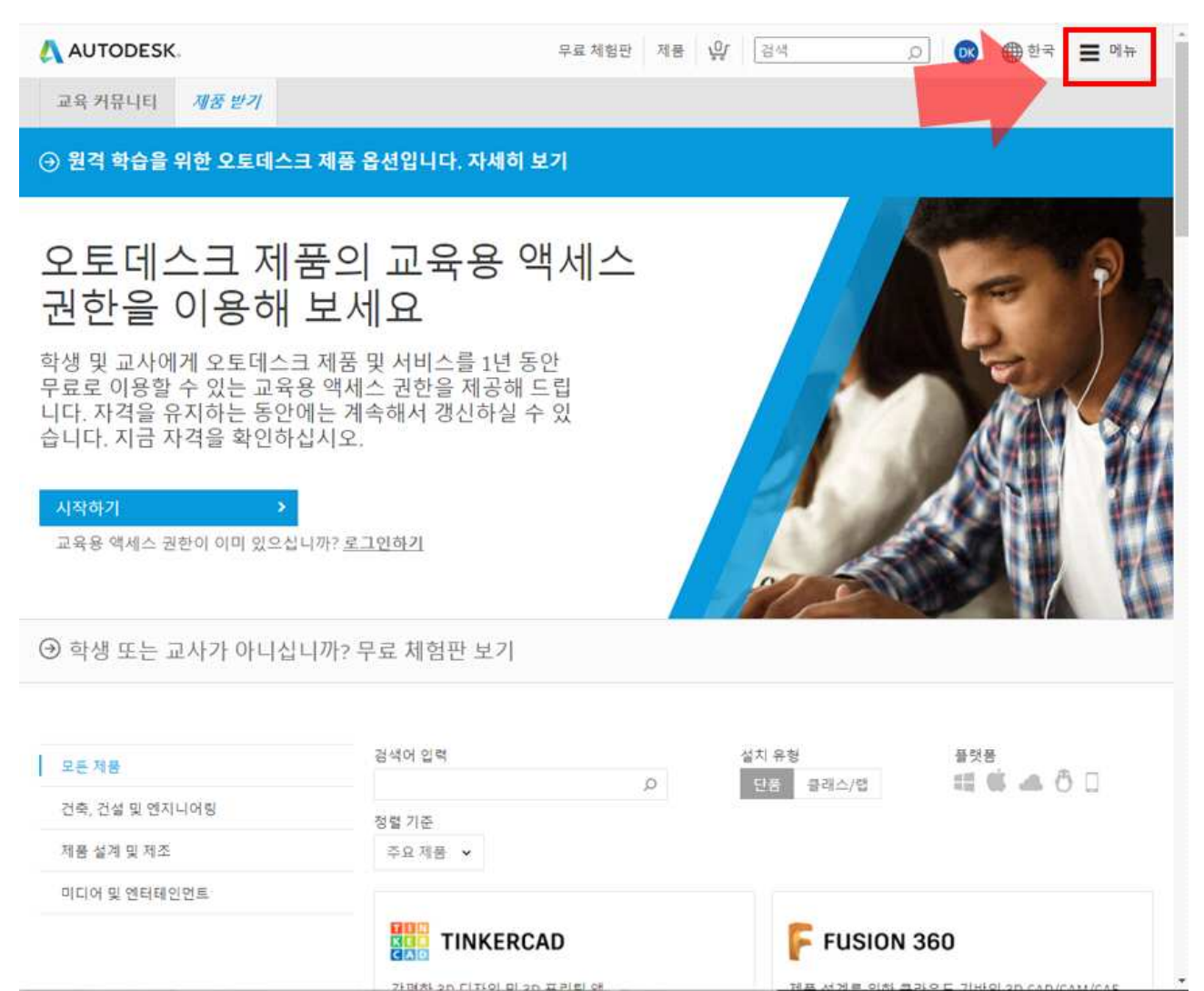

#### 2. "소프트웨어 다운로드" 클릭

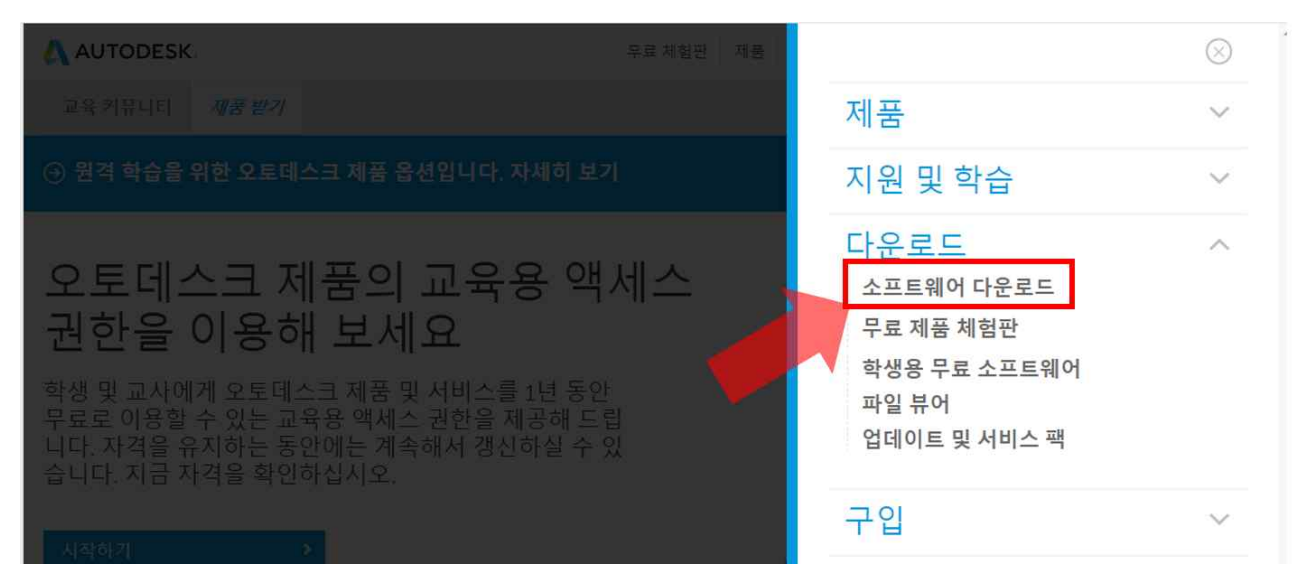

### 3. AUTODESK ACCOUNT 사이트로 이동하요 "모든 제품 및 서비스" 항목에 서 "최근에 구매한 제품"에서 항목 클릭

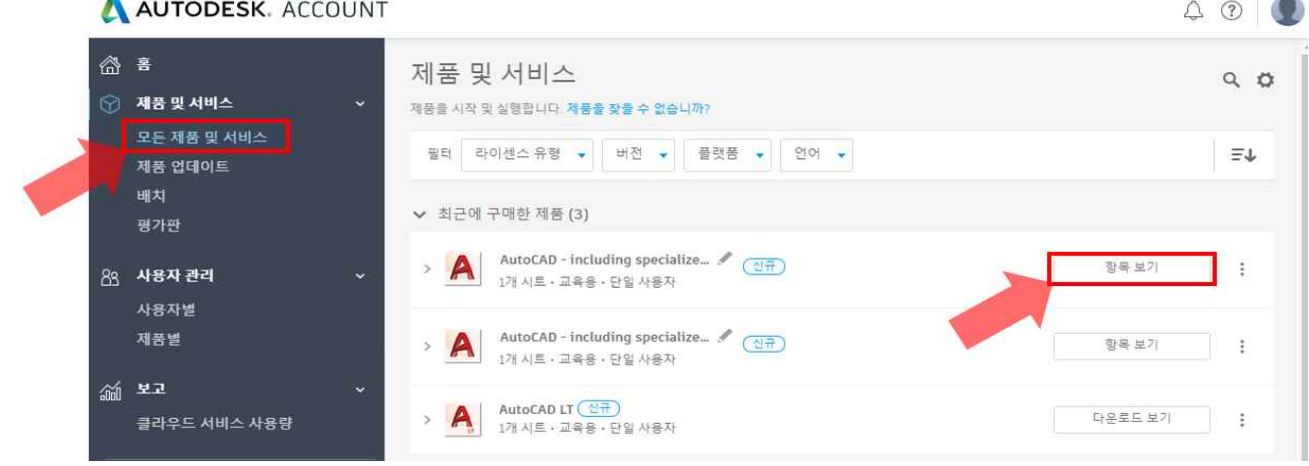

#### 4. 다운로드 보기 항목 클릭

**R** 

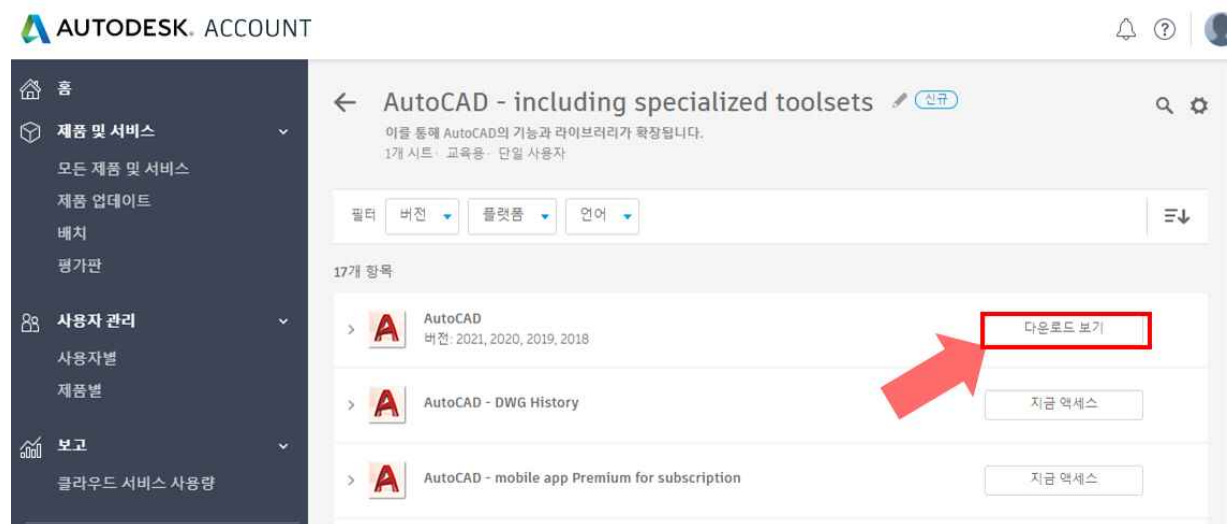

#### 5. 해당 프로그램을 선택 후 지금 설치 클릭

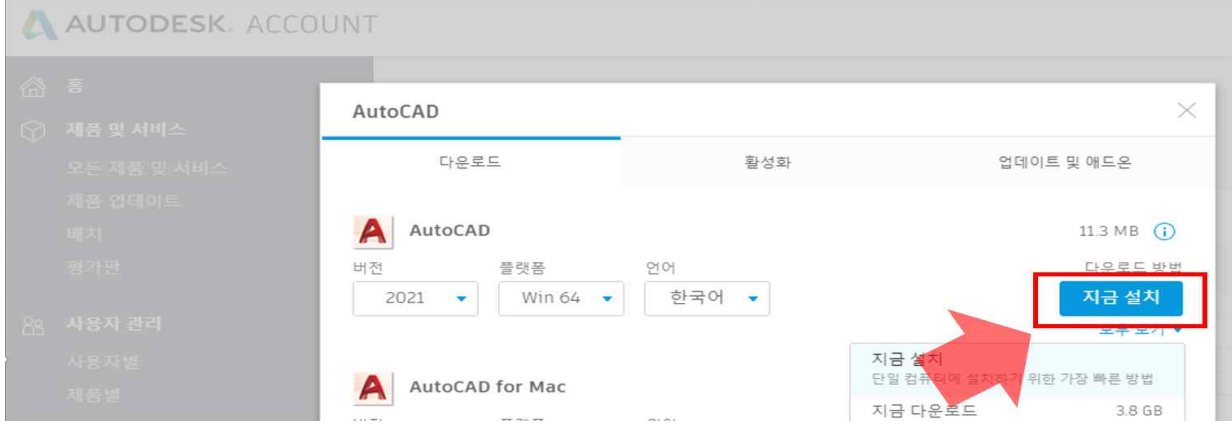

6. 라이선스 및 서비스 계약 "동의함" 클릭 후 설치

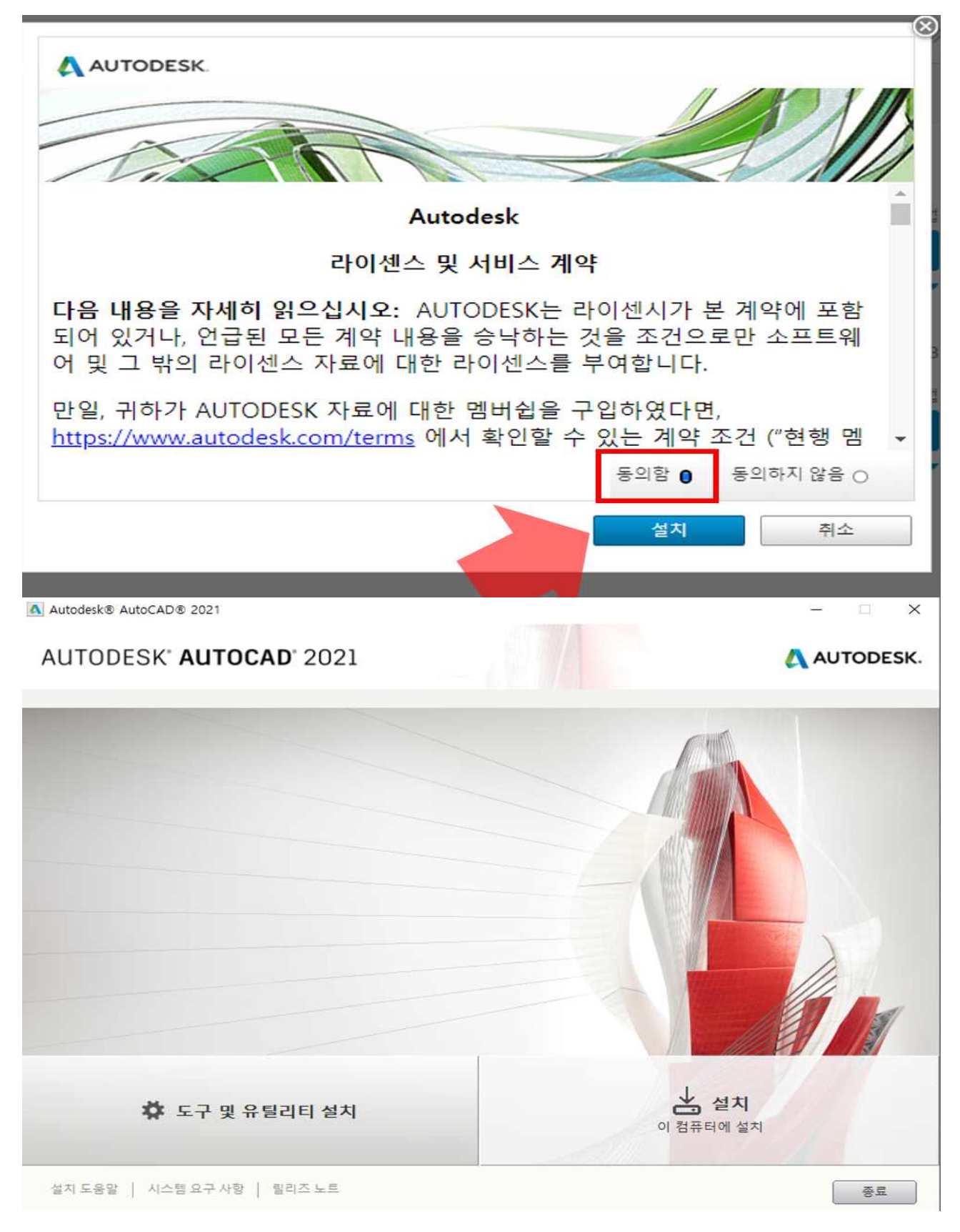